# MBT preparation<br>March 2012

### **Lets Start**

 You need to have some packages installed and running to (easily) do the first assignment. **• Chalmers machines are well configured. © • In most \*nix machines you can easily use** package manager to install all these tools.

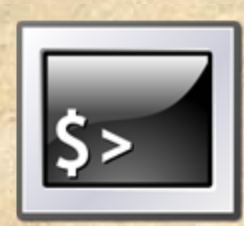

 $\bullet$  It is not necessary to run these commands in terminal, It is just to let you know what happens underneath.

# Step 1 : Java

- Most of the \*nix OS come with Java preinstalled. Find out if you have it installed, and which version by typing in the terminal: javac -version
- o If you don't have Java, get it from http://www.oracle.com/technetwork/java/javase/ downloads/index.html
- Make sure you install the full Java Development Kit (JDK), not just the runtime (JRE).
- You can download and install both Java EE or Java SE.

# Step 1 : Java

o In the end, make sure you have Java version 5 or later.

 Now you must be able to compile and execute the calculator in terminal suing following command :

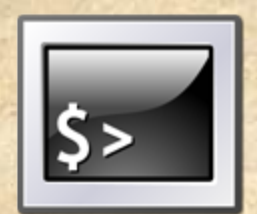

javac Calculator.java java Calculator 10+ 3=

# **Step 2: Eclipse**

- You will need an installation of Eclipse on your computer, version 3.5 or later. Version 3.6 or 3.7 include Eclipse Marketplace client, which makes things a bit easier.
- If you don't have it, get it from http://www.eclipse.org/ downloads
- One of the following packages is recommended: **Eclipse IDE for Java Developers** • Eclipse IDE for Java EE Developers
- Whatever package you choose, make sure it includes Java Development Tools (JDT) (check package details). Now using eclipse GUI, you are able import the calculator class (or create a new project/class).

# **Step 3: JUnit**

- JUnit is an implementation of xUnit framework for Java language.
- Many Eclipse packages have JUnit preinstalled. Verify that by activating the menu About Eclipse -> Installation Details. You should see it in the plug-ins list.

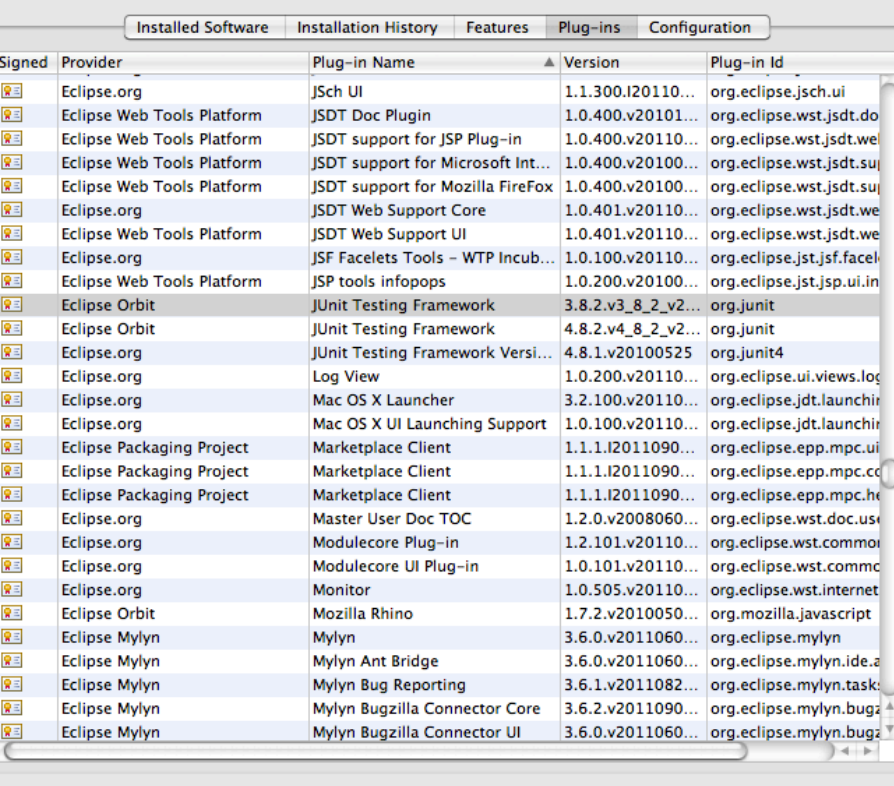

**Eclipse Installation Details** 

Legal Info

 $\circledR$ 

Show Signing Info Columns.. Close

# **Step 3: JUnit**

• If JUnit is not there, download it from www.junit.org and use the included installation instructions.

 Now you can use this command to test your test suite

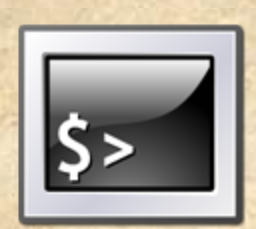

javac -cp .:PATH\_TO\_JUnit/junit-4.10.jar Calculator.java CalculatorTest.java

java -cp .:PATH\_TO\_JUnit/junit-4.10.jar org.junit.runner.JUnitCore CalculatorTest

# **Step 4: EclEmma**

Emma/EclEmma is a Java code coverage plugin for Eclipse. Install it from Eclipse Software or arketplace: Go to Eclipse menu *Help -> Eclipse Marketplace* • *Or Help* → *Install New software* Search for EclEmma

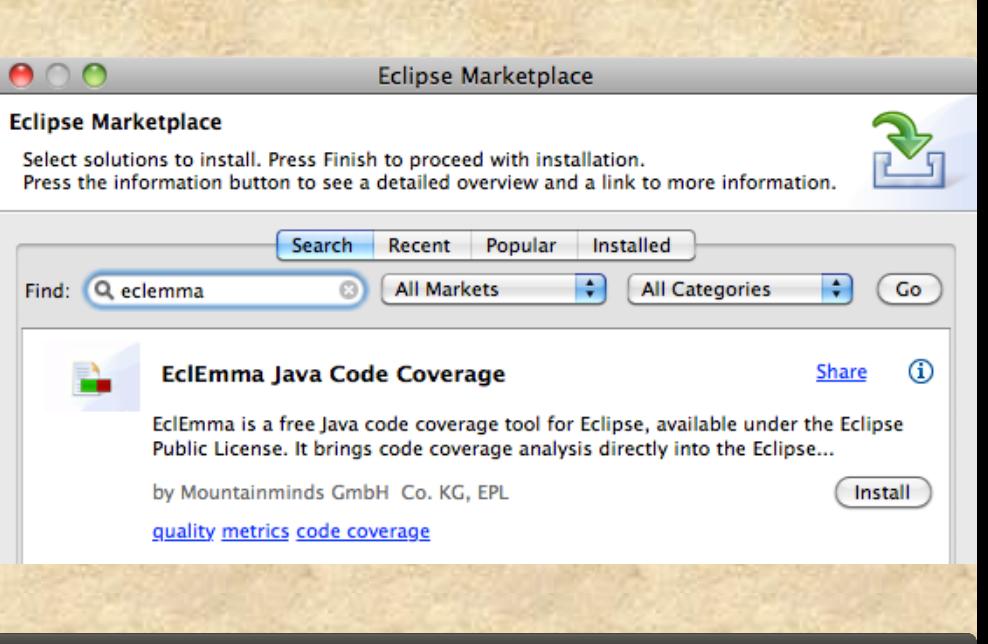

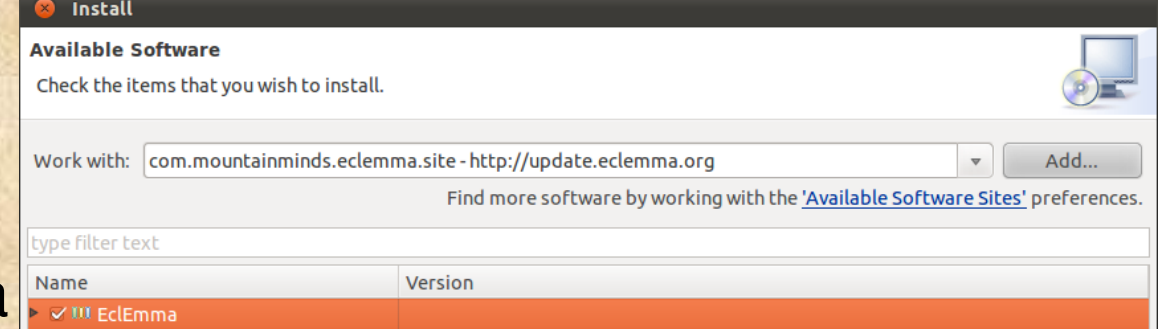

# **Step 4: EclEmma**

#### Now you can use Coverage drop-down toolbar button in your current workbench perspective

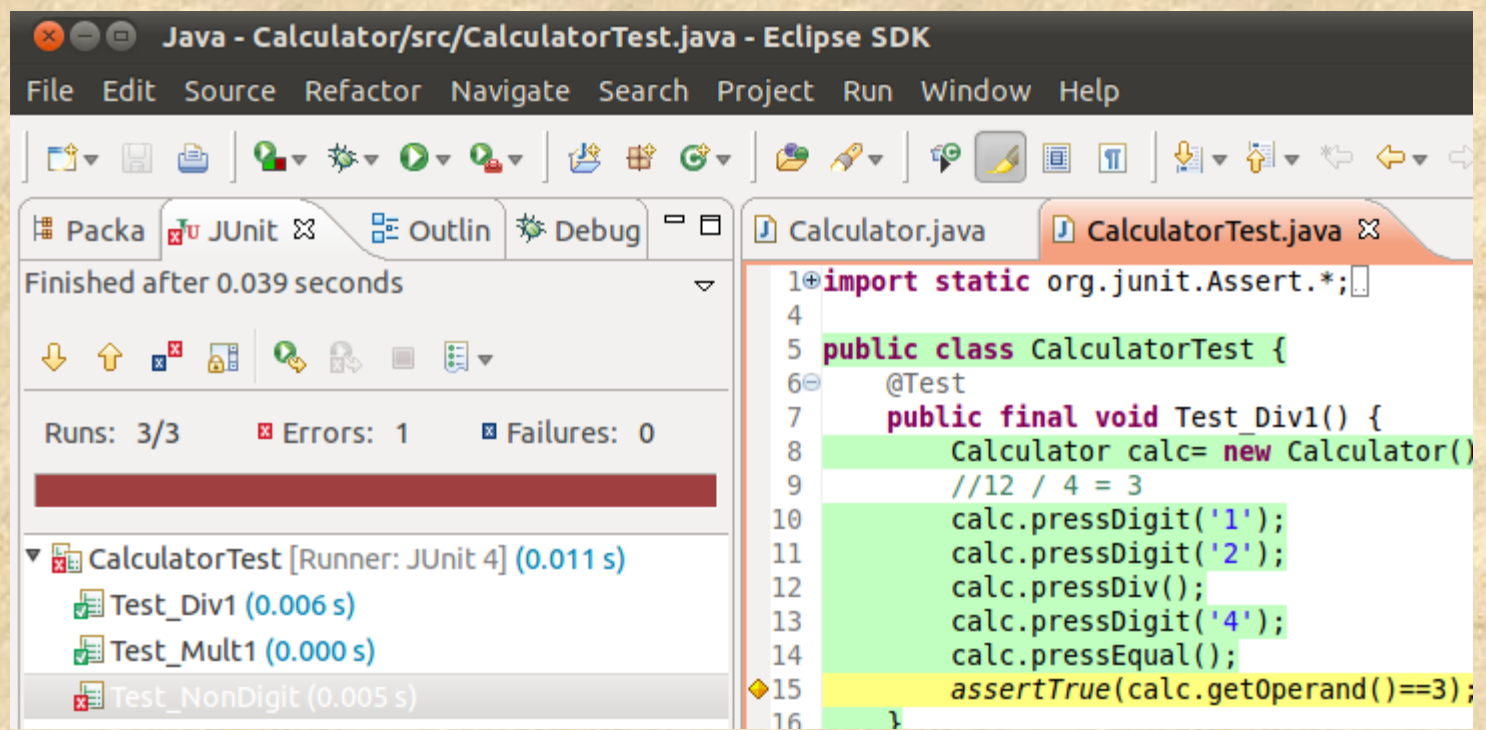

# **Step 5: Verify the environment**

- From the menu *Run -> Coverage As* choose *JUnit Test*.
- Two new views should appear, *JUnit* and *Coverage*, showing test results and code coverage information.

Besides, the source code should be highlighted.

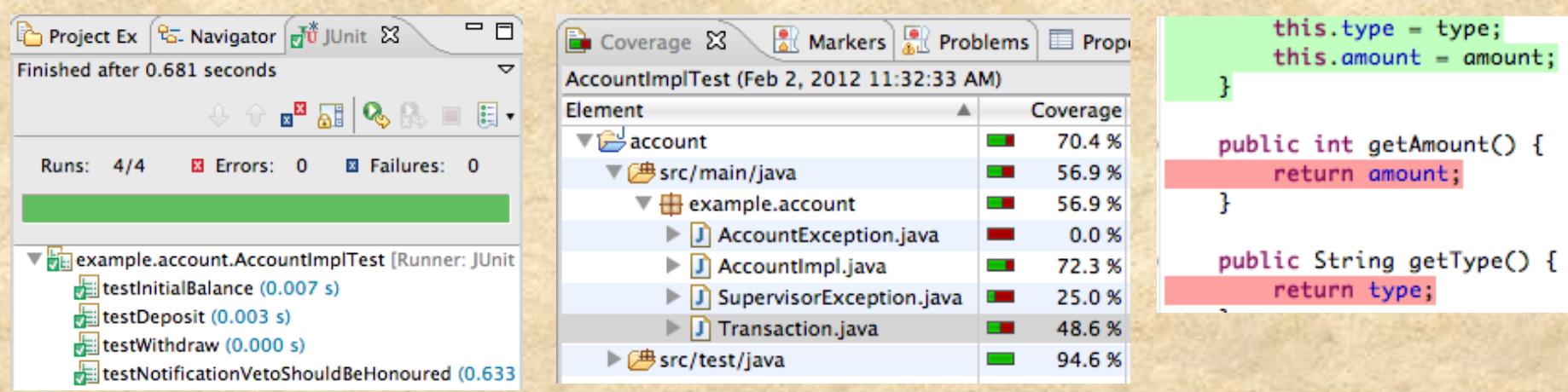

### **Need more information?**

h"p://www.oracle.com/technetwork/java/ javase/downloads/index.html ohttp://openjdk.java.net ohttp://www.eclipse.org ohttp://www.junit.org ohttp://junit.sourceforge.net h"p://emma.sourceforge.net/downloads.html8 ohttp://www.eclemma.org ◎ Still have questions ? hamide #@# student.chalmers.se